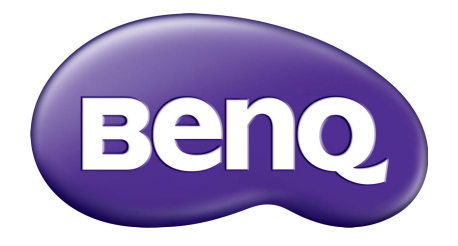

# X-Sign Broadcast User Manual

# Copyright

Copyright 2020 by BenQ Corporation. All rights reserved. No part of this publication may be reproduced, transmitted, transcribed, stored in a retrieval system or translated into any language or computer language, in any form or by any means, electronic, mechanical, magnetic, optical, chemical, manual or otherwise, without the prior written permission of BenQ Corporation.

All other logos, products, or company names mentioned in this manual may be the registered trademarks or copyrights of their respective companies, and are used for informational purposes only.

# Disclaimer

BenQ Corporation makes no representations or warranties, either expressed or implied, with respect to the contents hereof and specifically disclaims any warranties, merchantability or fitness for any particular purpose. Further, BenQ Corporation reserves the right to revise this publication and to make changes from time to time in the contents hereof without obligation of BenQ Corporation to notify any person of such revision or changes.

[This user manual aims to provide the most updated and accurate information to customers, and thus](http://business-display.benq.com/)  [all contents may be modified from time to time without prior notice. Please visit](http://business-display.benq.com/) http://businessdisplay.benq.com/ for the latest version of this manual.

# Table of contents

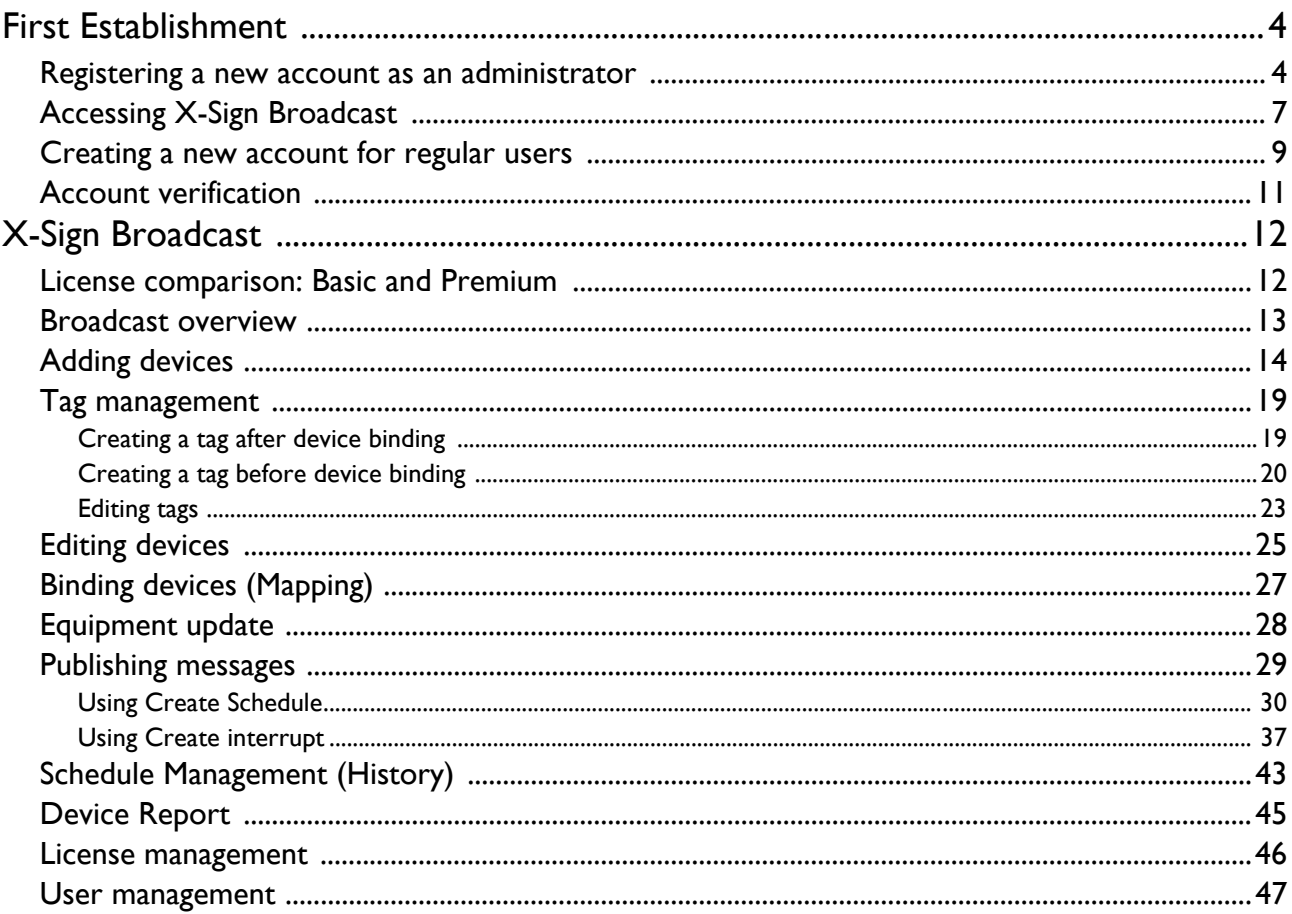

# <span id="page-3-0"></span>First Establishment

### <span id="page-3-1"></span>Registering a new account as an administrator

With BenQ IAM (Identify and Access Management), you can manage all of your BenQ services (including X-Sign Manager) in one account. Follow the steps below to register an account and connect to X-Sign Manager.

With BenQ IAM (Identify and Access Management), you can manage all of your BenQ services (including X-Sign Manager) in one account. Follow the steps below to register an account and connect to X-Sign Manager.

- 1. [Go to BenQ Service website](https://service-portal.benq.com/login) https://service-portal.benq.com/login. Suggested browsers are Chrome, Firefox.
- 2. If you are an administrator, click **Register BenQ Account** to register an Administrator account for the company.

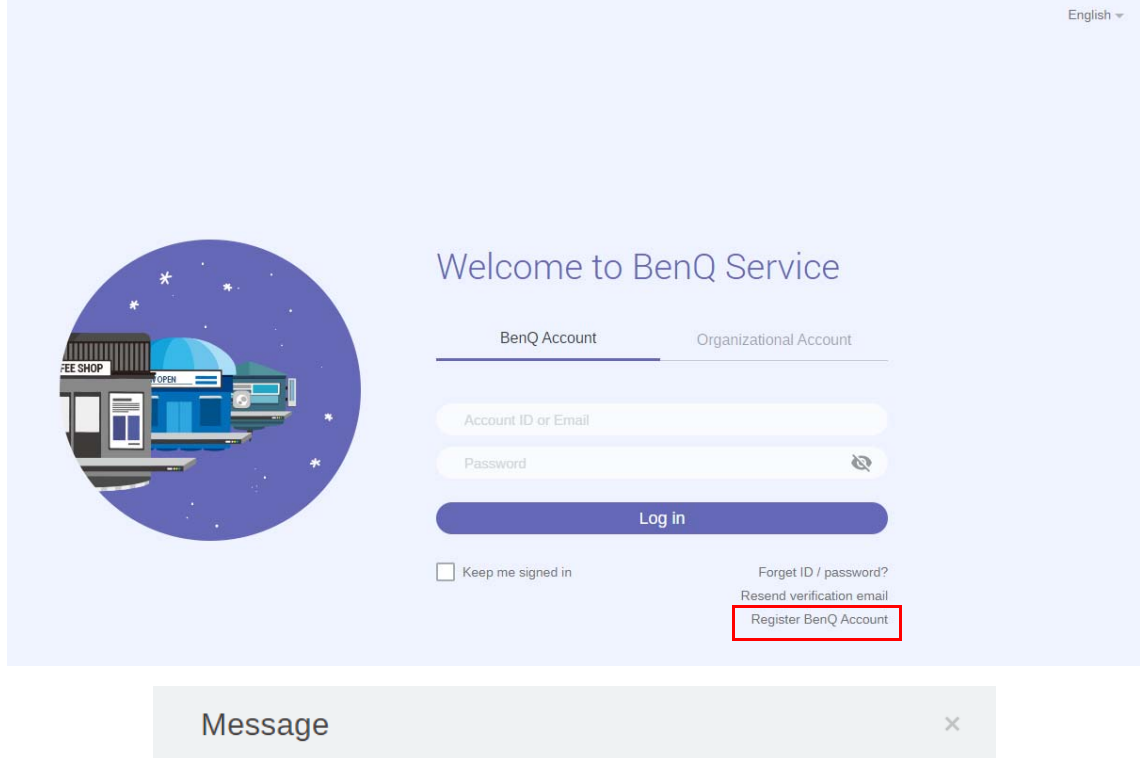

The email has not been verified. We'll send the email from "BenQ", so you can quickly search for it. If it isn't in your inbox, check your folders. If a spam filter or email rule moved the email, it might be in the Spam, Junk, Trash, Deleted Items, or Archive folder.

#### 3. After you click **Register BenQ Account**, you will see the following message. Go to **Click here** to proceed.

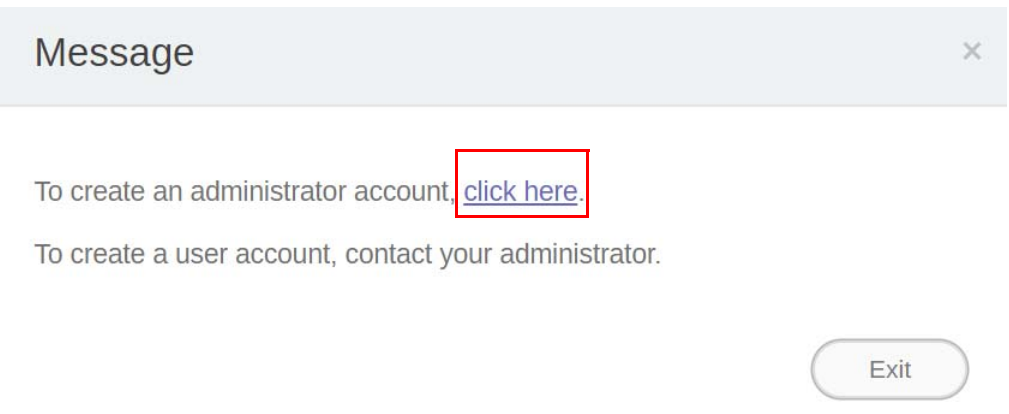

4. Fill in the following fields and click **Submit** to create a new Administrator account.

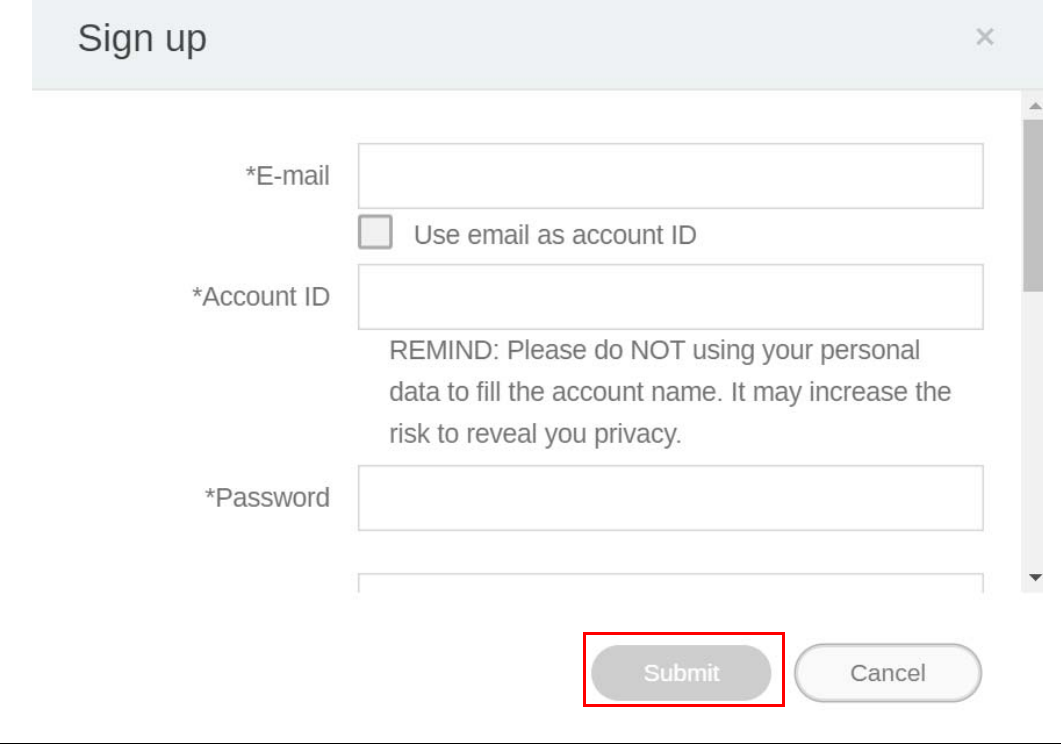

- For the account ID, enter a value between 4 and 20 characters long. Only numbers (0-9), upper and lowercase alphabets (A-Z, a-z), and the following special characters  $(-)(.)$  are allowed in the account ID and name.
- The password must be a combination of alphanumeric and must be between 6-12 characters. Passwords like "2945678" (all numbers), "eduabsc" (all alphabets), "12ab" (less than 6 characters), and "12abcd345678efg" (more than 12 characters) are unacceptable.
- Uppercase and lowercase letters don't need to be typed the same way every time you key in the password.

5. If you are a regular user, ask your company's administrator to create a user account for you. After you receive the account, click **Log in** under **BenQ Account** directly after verifying your email.

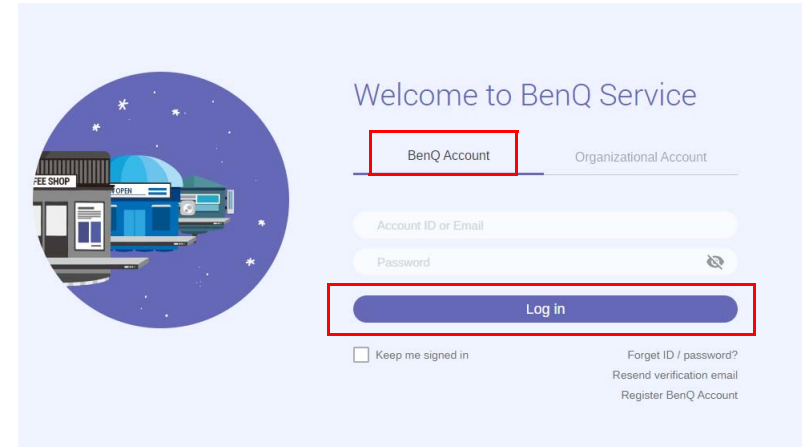

6. If your organization has authenticated AD (Active Directory) server, you can use your own organizational email and password to login.

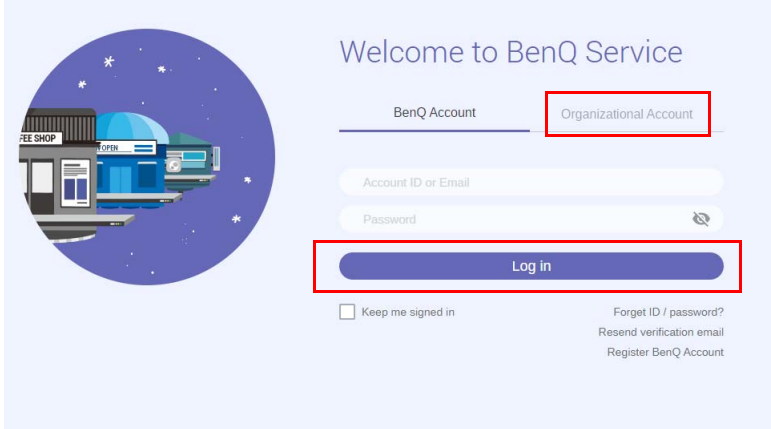

## <span id="page-6-0"></span>Accessing X-Sign Broadcast

Before you begin, make sure that you have a valid account that has been registered. Two ways are provided to access your account:

1. [Go to BenQ Service website h](https://service-portal.benq.com/login)ttps://service-portal.benq.com/login. Log in and choose **Broadcast**.

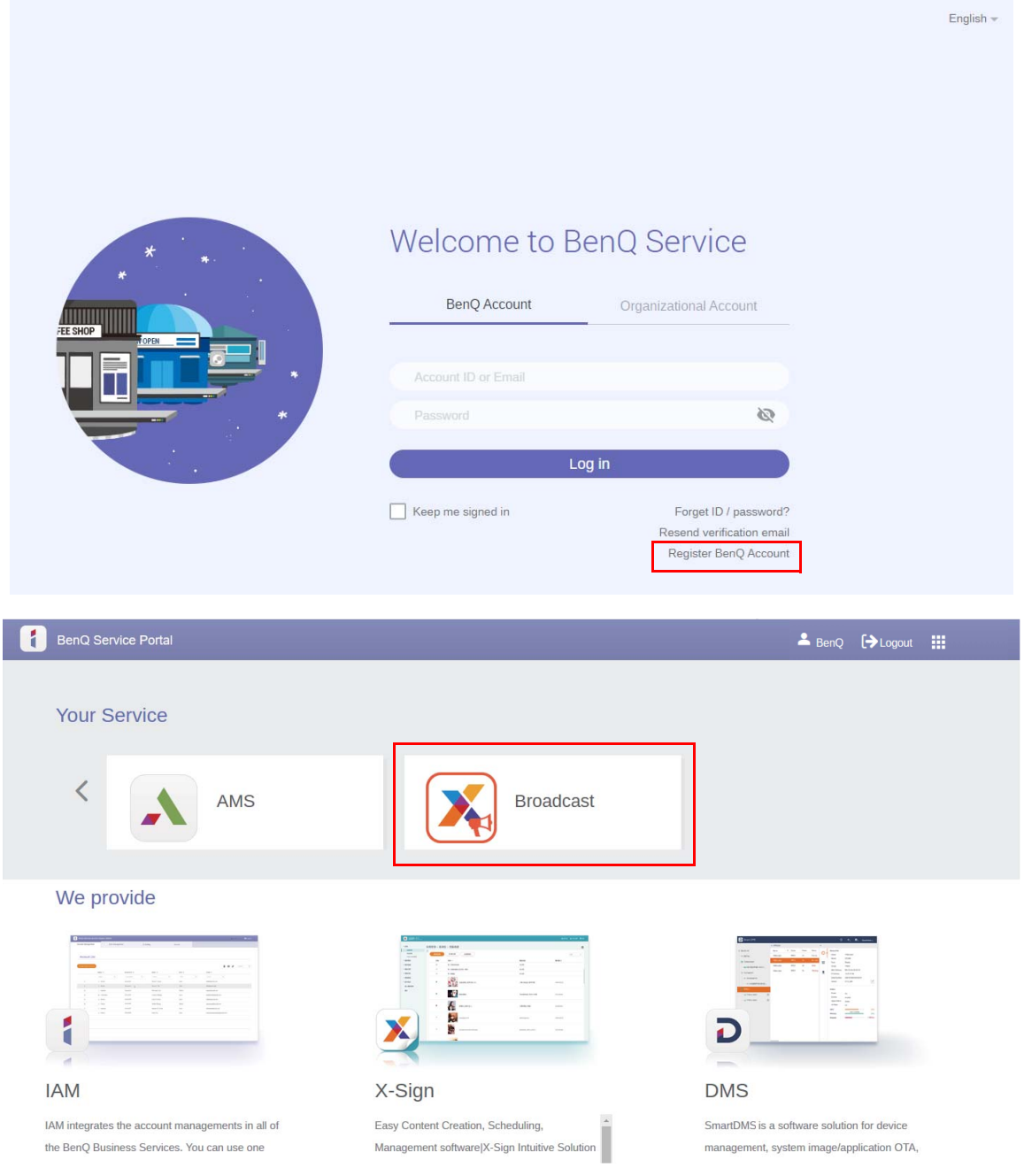

2. [Go to X-Sign Broadcast website](https://www.benq.com/en-us/business/ifp/x-sign-broadcast.html) https://www.benq.com/en-us/business/ifp/x-sign-broadcast.html. Click **Get Started** to go to the Broadcast page.

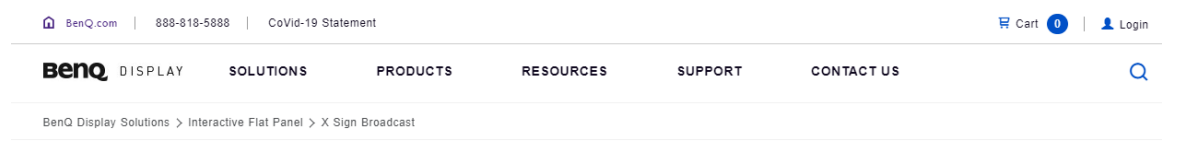

### X-Sign Broadcast

The Smart Broadcasting System with Instant Delivery and Easy Management

X-Sign Broadcast is a wireless broadcast system that can push alerts, messages and announcements during class. Unlike traditional classroom messaging systems, X-Sign Broadcast ensures immediate message delivery as well as group notification. Serving as a nextgeneration information center, X-Sign Broadcast lets you manage class time content and broadcast enriching material from any device. Creating an engaging learning environment has never been easier.

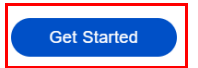

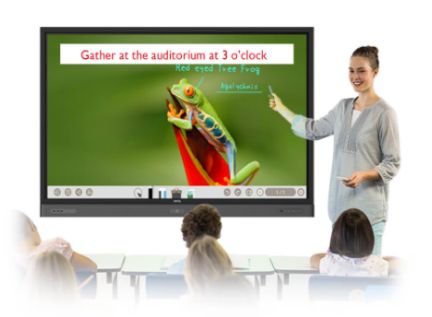

### <span id="page-8-0"></span>Creating a new account for regular users

- 1. [As an administrator to create a new account for regular users, go to BenQ Service website:](https://ams.benq.com)  https://ams.benq.com. Suggested browsers are Chrome, Firefox.
- 2. Log in and choose **IAM**.

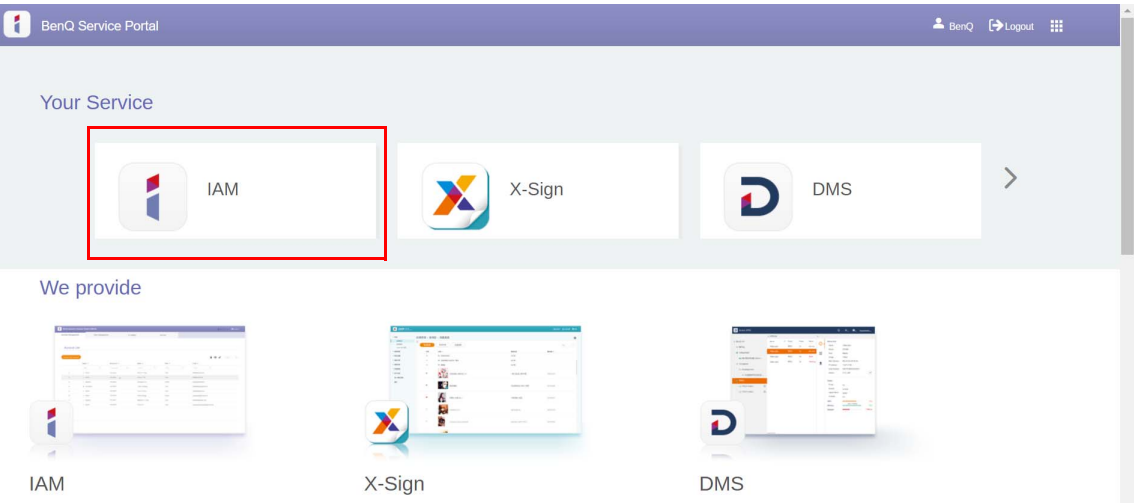

3. Click **Create New Account** to continue.

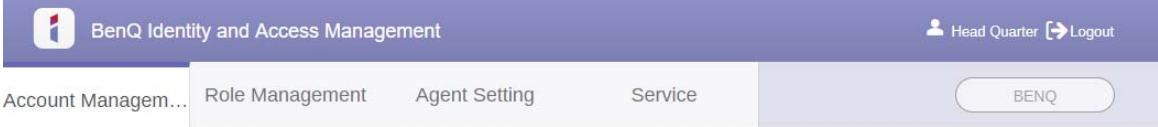

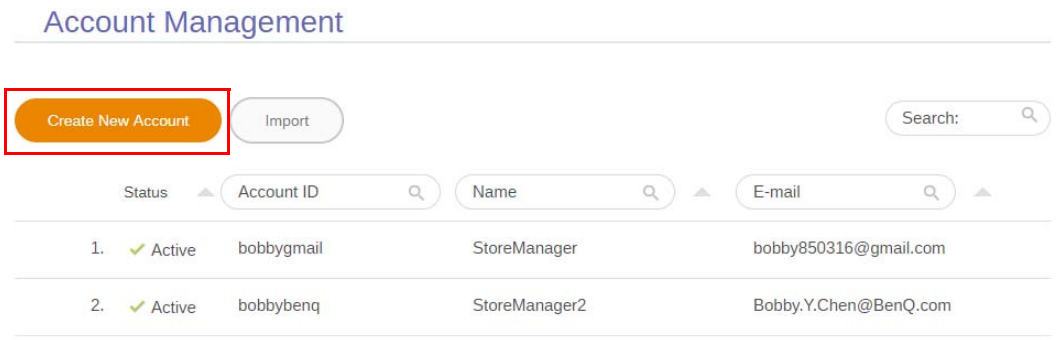

4. Fill in the following fields. Be sure to enter the correct email address and activate the X-Sign and Broadcast service. Click **Submit** to create a new account.

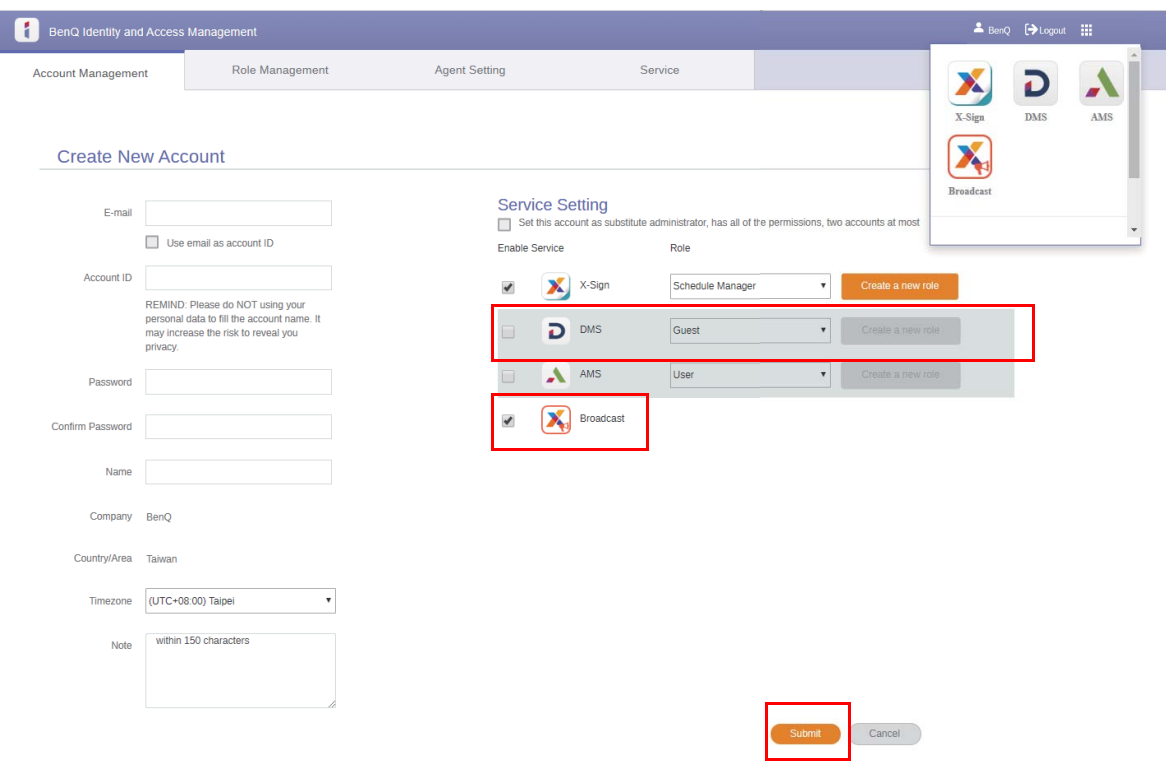

You can easily switch to different services, **X-Sign**, **DMS**, **AMS**, **Broadcast**, by clicking the icon on the upper right corner.

5. The account has been created and a verifying email is sent to the new account owner.

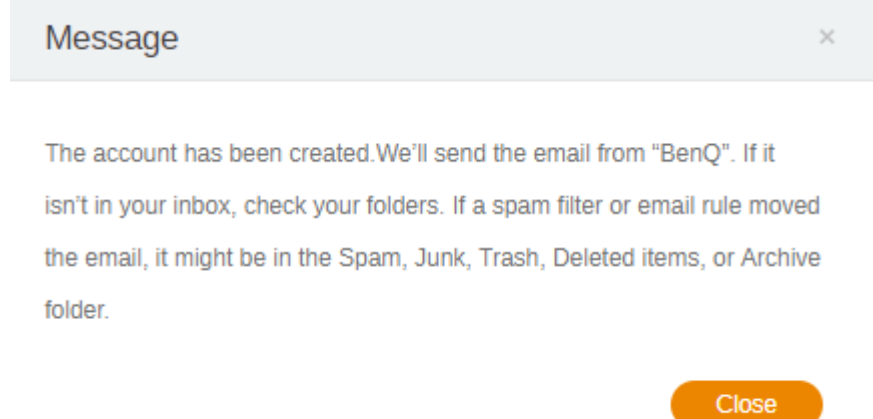

### <span id="page-10-0"></span>Account verification

1. Users receiving verifying emails should click the verification link in the email within 72 hours.

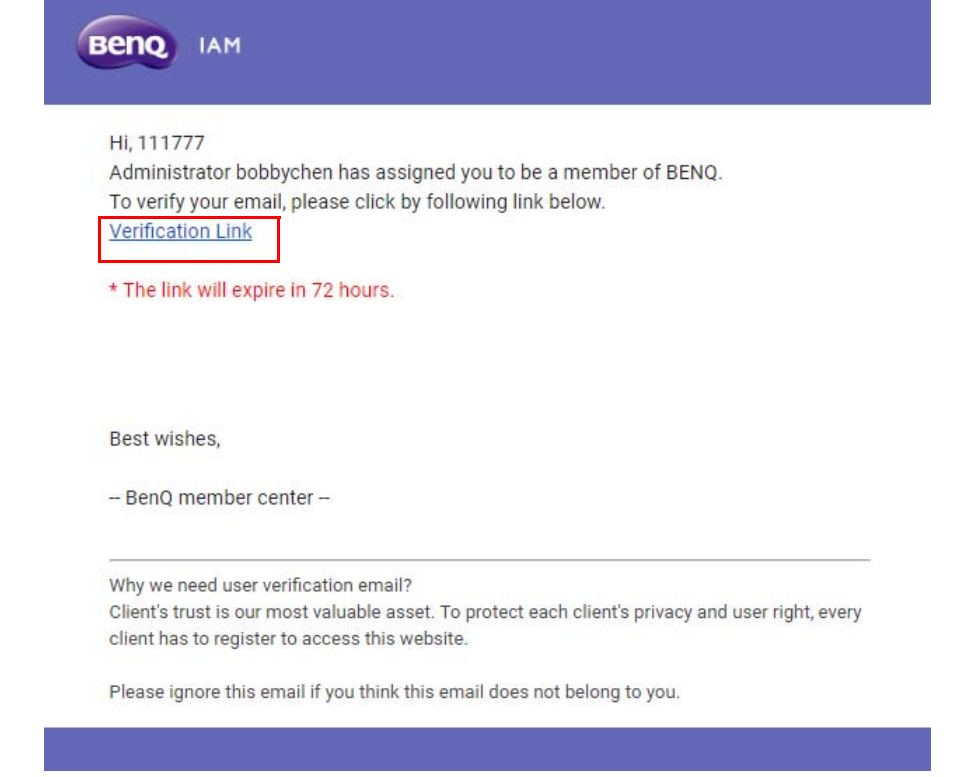

The account can be created only by the administrator (IT personnel) on BenQ IAM. Users cannot create an account by themselves.

2. After clicking the link, you will see a message notifying that the email has been verified.

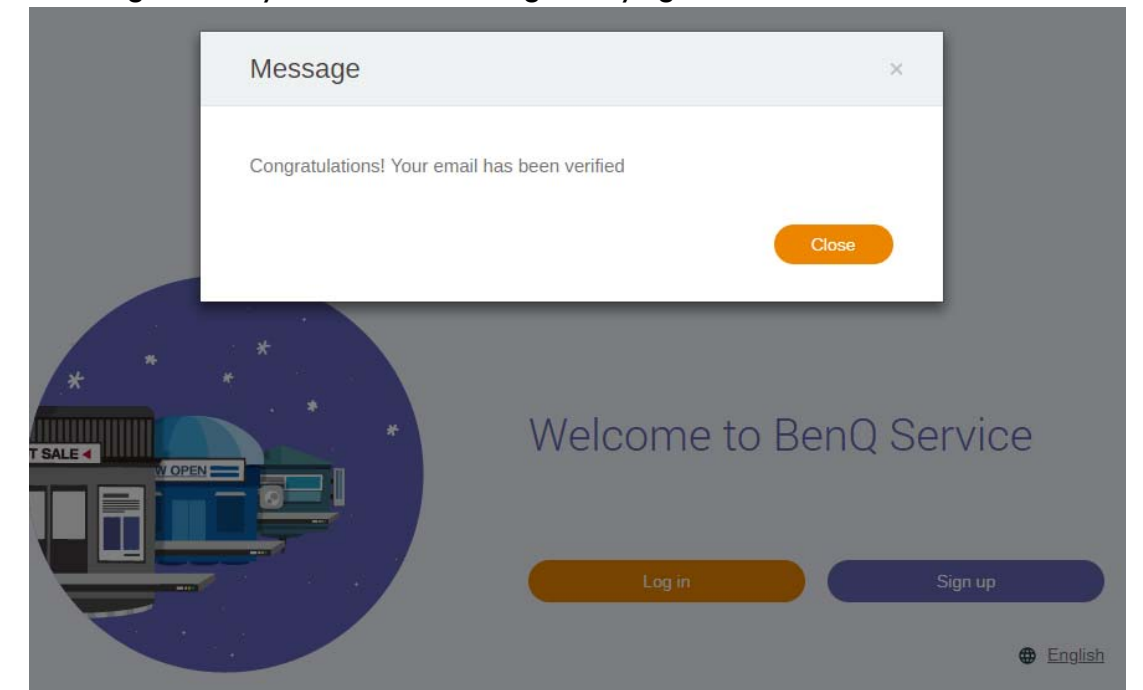

3. Click **Log in** to access X-Sign Manager. For more information about how to log in, refer to [Accessing X-Sign Broadcast on page 7.](#page-6-0)

# <span id="page-11-0"></span>X-Sign Broadcast

X-Sign Broadcast delivers all kinds of customized messages, including evacuation and emergency alerts. There are two modes of message delivery: Interrupt and Schedule. Interrupt messages are delivered to the class immediately, appearing on the display's screen during class. Schedule messages can be scheduled beforehand to appear on the display at a certain date and time. And because the client is connected to the web, it is possible to schedule messages using any computer, Android smart device, or X-Sign-compatible display.

### <span id="page-11-1"></span>License comparison: Basic and Premium

Before controlling your device or playing the content remotely, you must pair the device with the license. You have to buy license(s) from X-Sign Manager directly or from BenQ reseller. If you buy from X-Sign Manager, the license will be sent to your Manager account directly. There are two license types, Basic and Premium.

If you buy license(s) from the reseller, you have to import license(s) yourself. Read [License](#page-45-0)  [management on page 46](#page-45-0) for more information. To extend from the basic to the premium, premium licenses are needed.

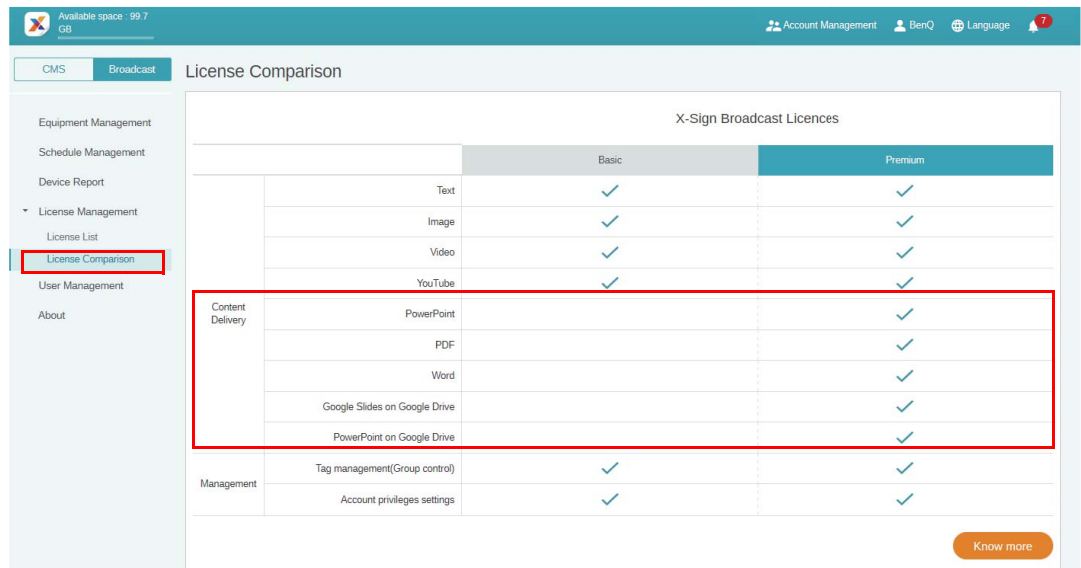

You can check the license comparison chart by clicking **License Comparison**.

The major difference is on content delivery. The basic cannot edit content from PowerPoint/PDF/ Word/Google Slides on Google Drive/PowerPoint on Google Drive. Read [File \(Create Schedule\) on](#page-33-0)  [page 34](#page-33-0) and [File \(Create interrupt\) on page 40](#page-39-0) for more information.

For premium licenses, administrators can also assign users to edit broadcasts on devices in specific display groups. Read [User management on page 47.](#page-46-0)

### <span id="page-12-0"></span>Broadcast overview

While logging in, select **Broadcast** > **Equipment Management**. You will see three main parts, as described in the table below:

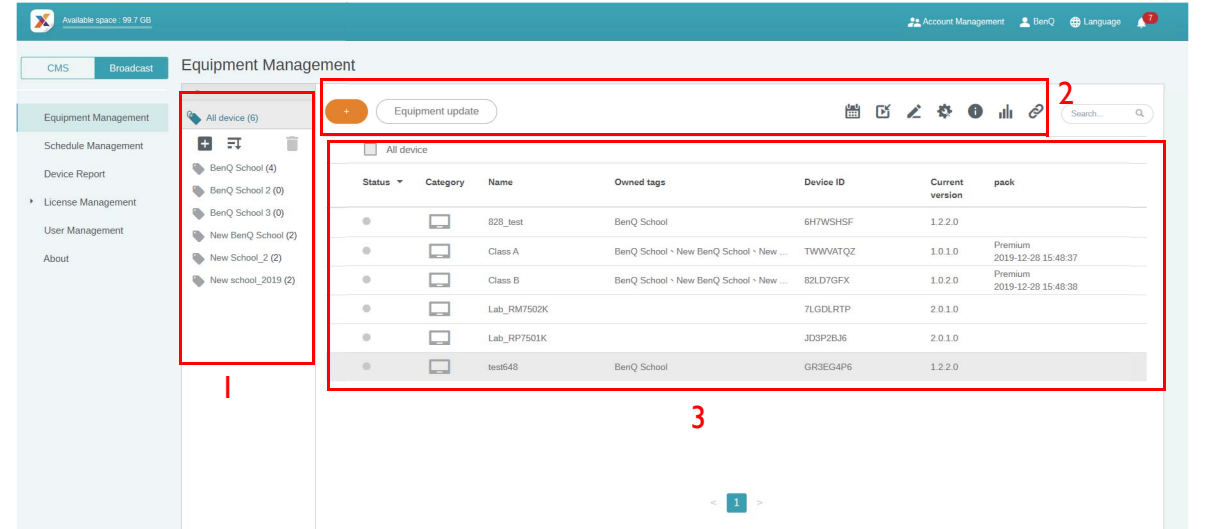

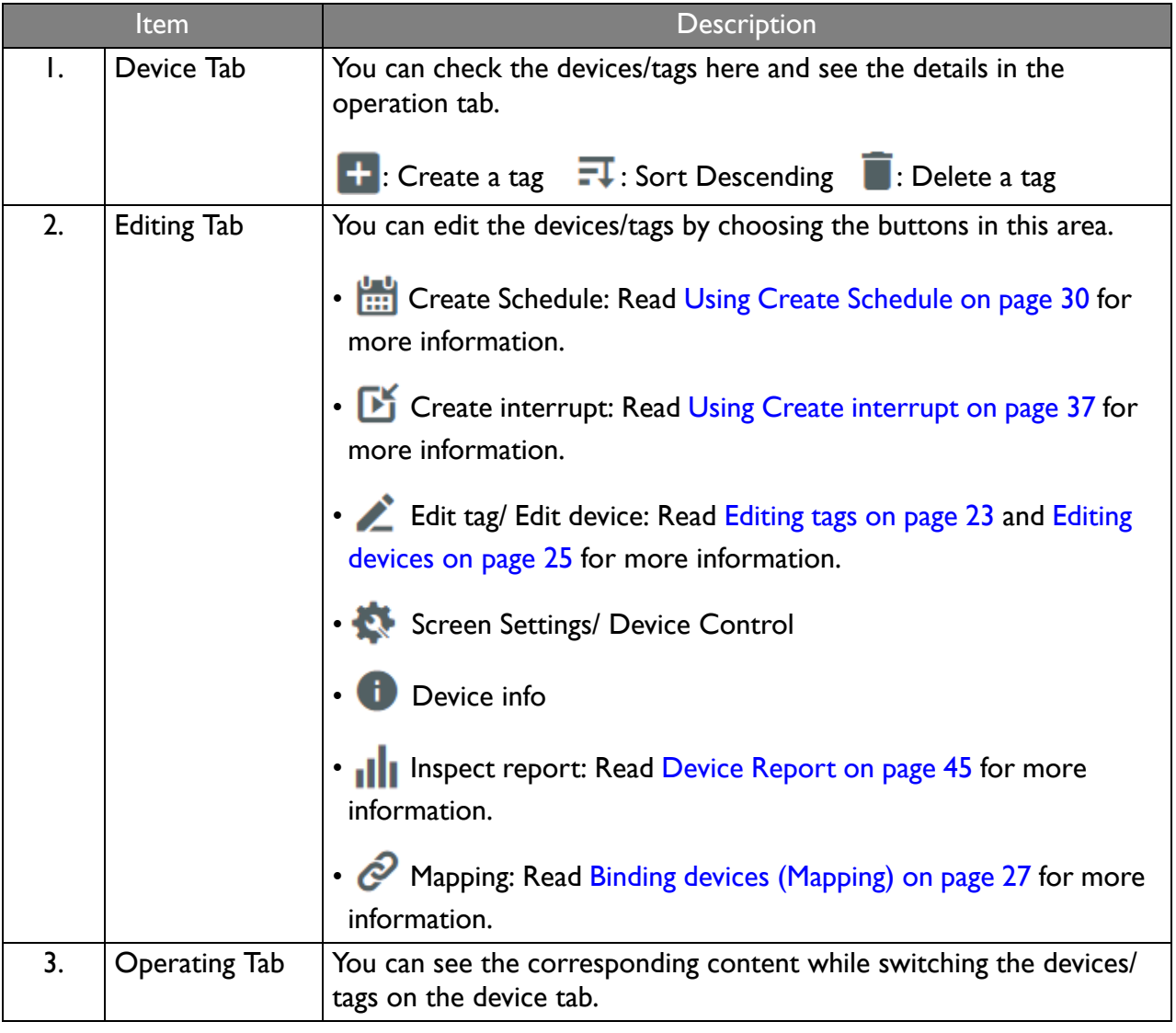

### <span id="page-13-0"></span>Adding devices

1. To add a new device, go to **Broadcast** > **Equipment Management**.

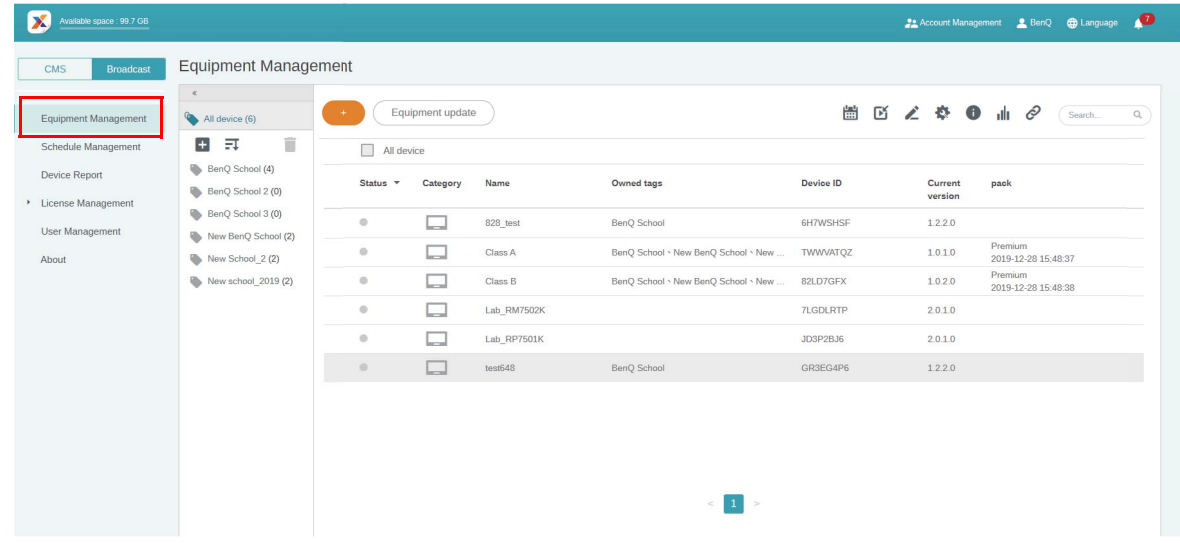

2. Click  $\bullet$ , and you can select **Add a New Device** or **Join the service**. Please be noted that **Join the service** is for version v2.3.0.0 or above.

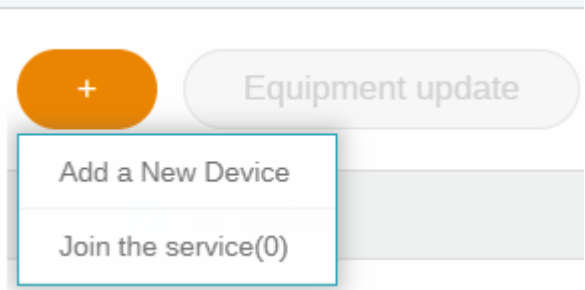

- When selecting **Add a New Device**:
	- 1. On the display, click **BroadcastSetting** to start the APP.

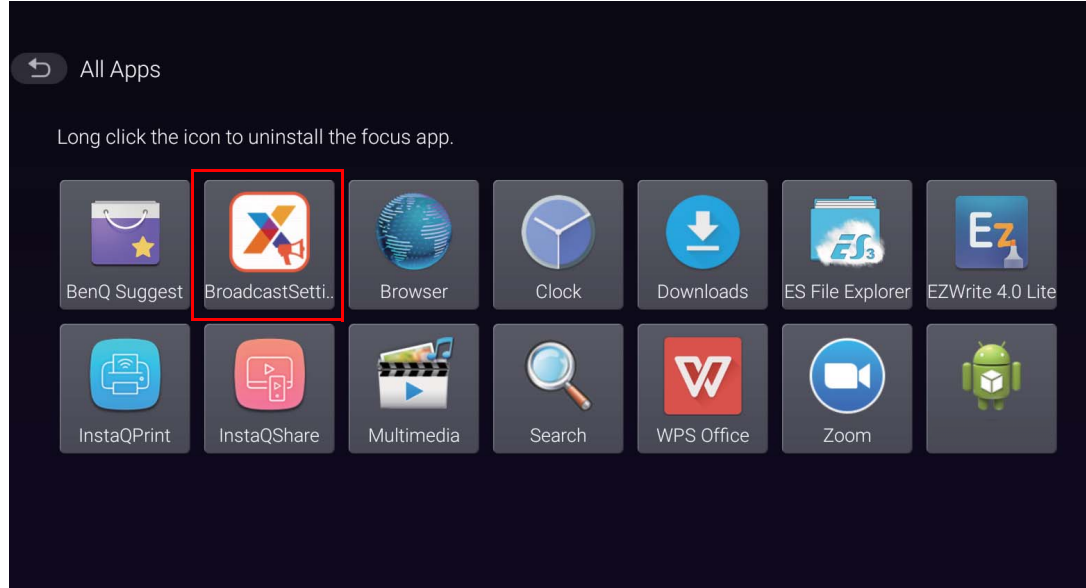

2. Enter the display ID shown on the display to the device ID on the Manager page. Then enter the device name.

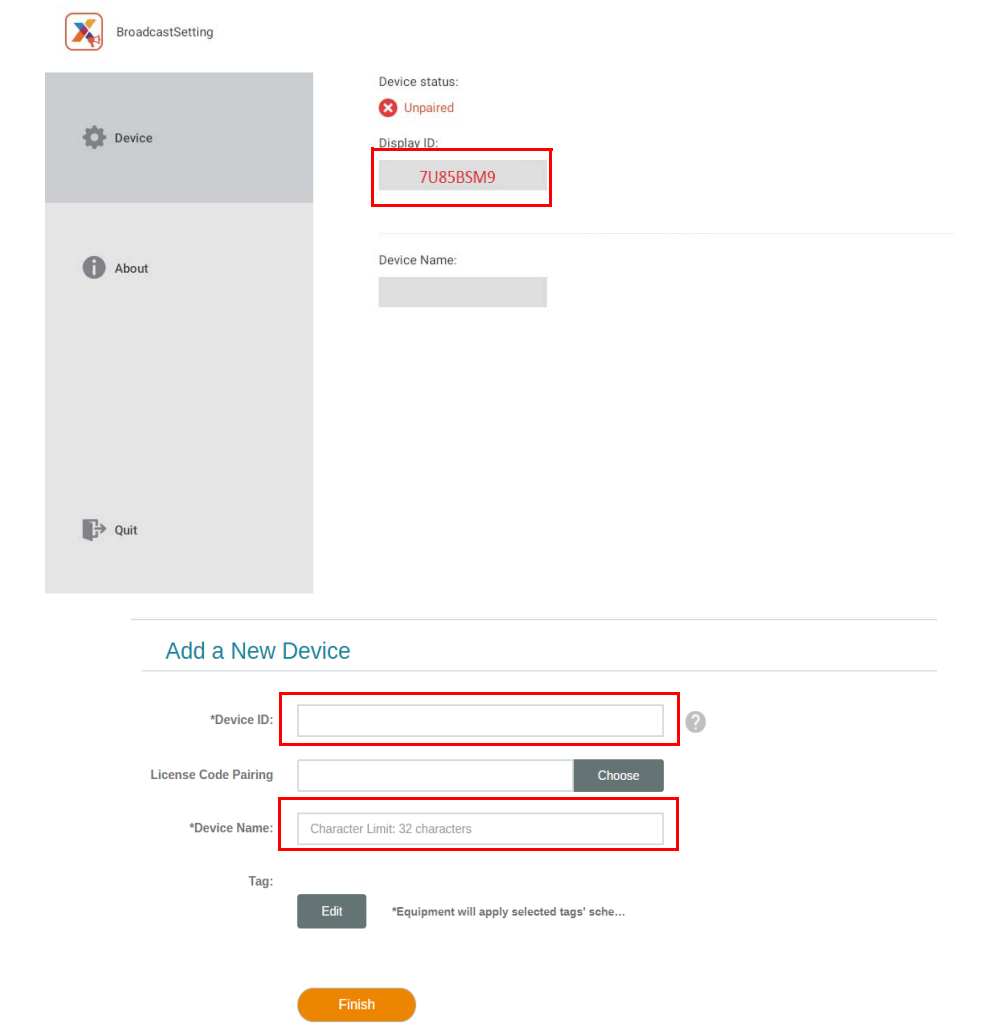

 $\bullet$ 

Be sure that the display is connected to the Internet and is set to the correct time zone.

3. The display is successfully paired with X-Sign Manager when the device status shows "Pairing success" and the device name is correctly displayed.

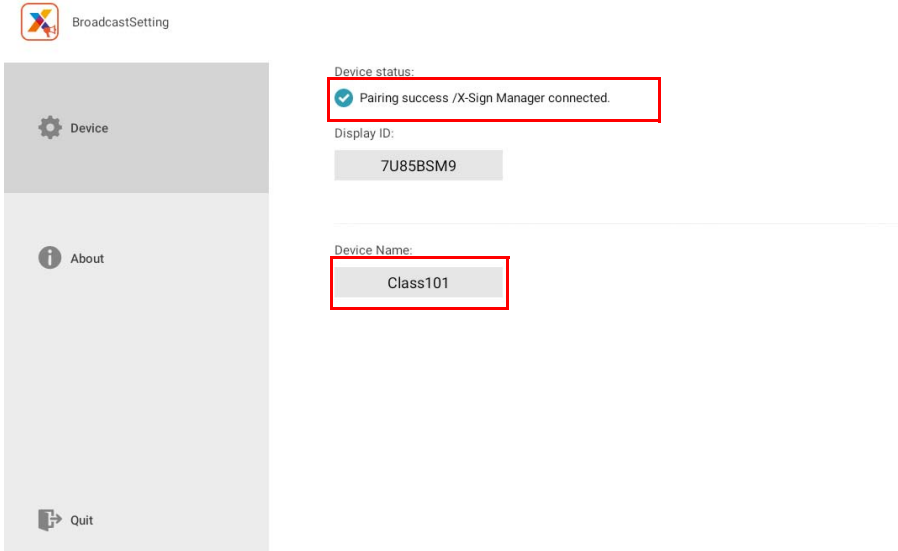

• When selecting **Join the service** (for version v2.3.0.0):

You can see the number of the equipment that has activated AMS or DMS via **Join the service**.

No device has activated AMS or DMS. One device has activated AMS or DMS.

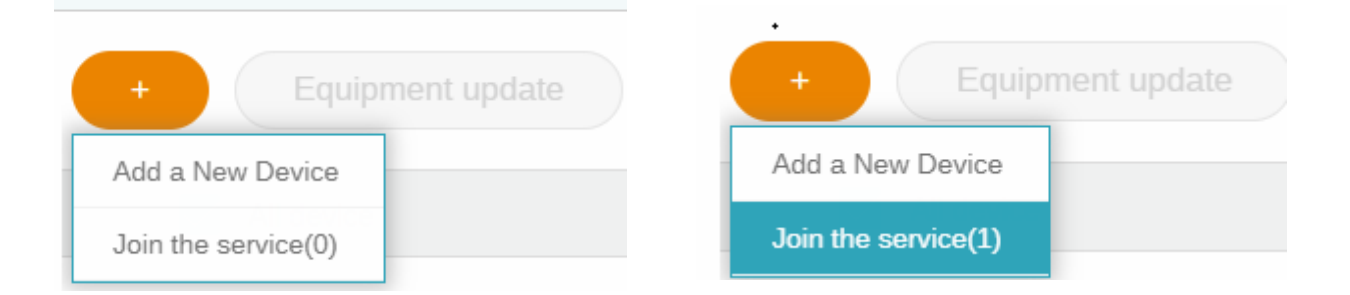

1. To add a new device, select the device that you want to enable Broadcast.

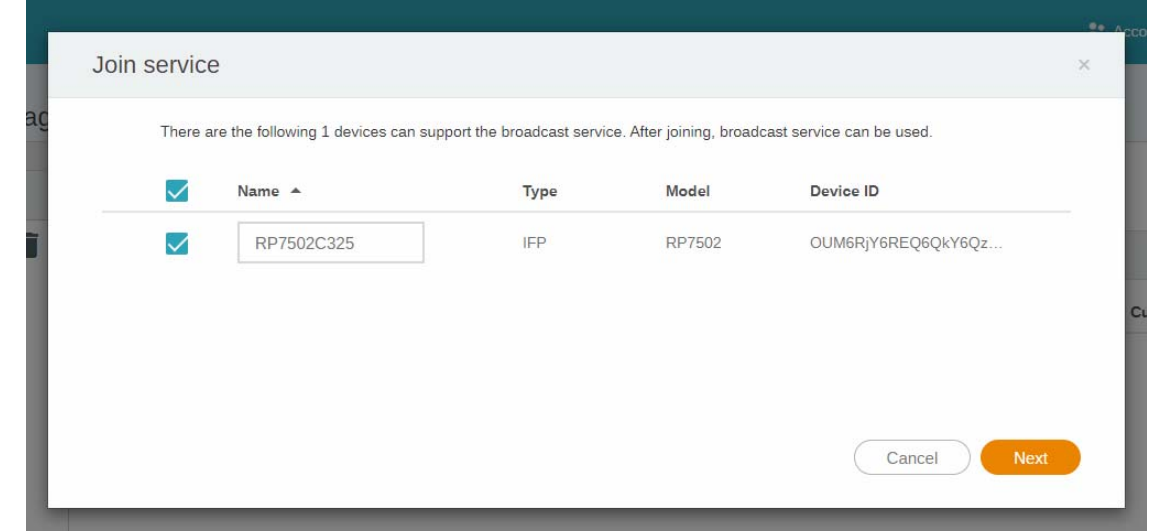

2. The equipment will automatically be online within five minutes.

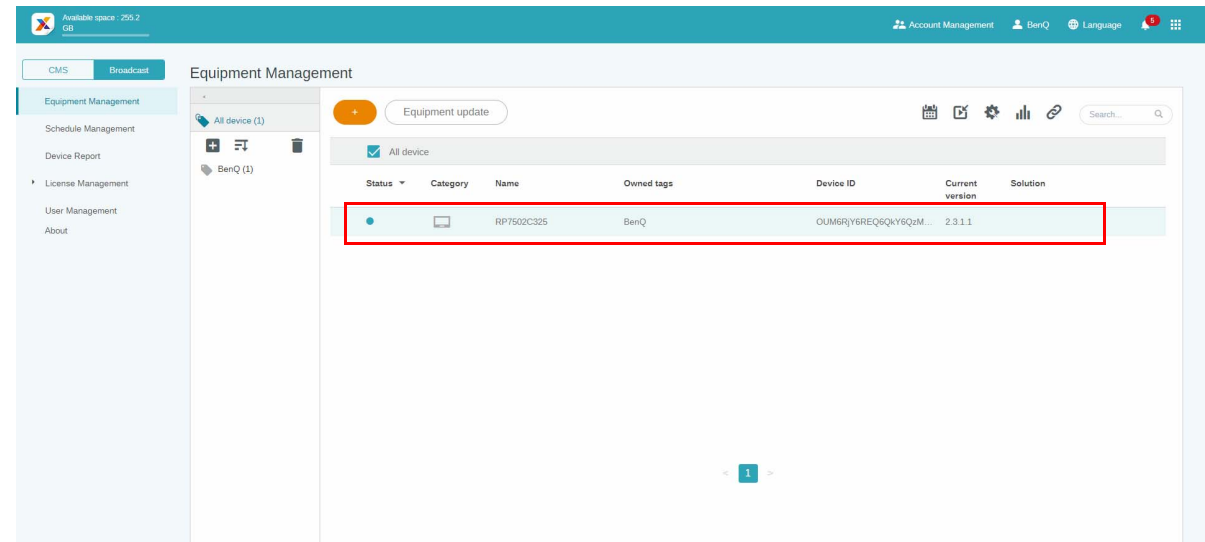

• When scanning the QR code directly on the display (for version v2.3.0.0):

1. Open Broadcast setting. Install the DMS app on your mobile device and scan the QR code.

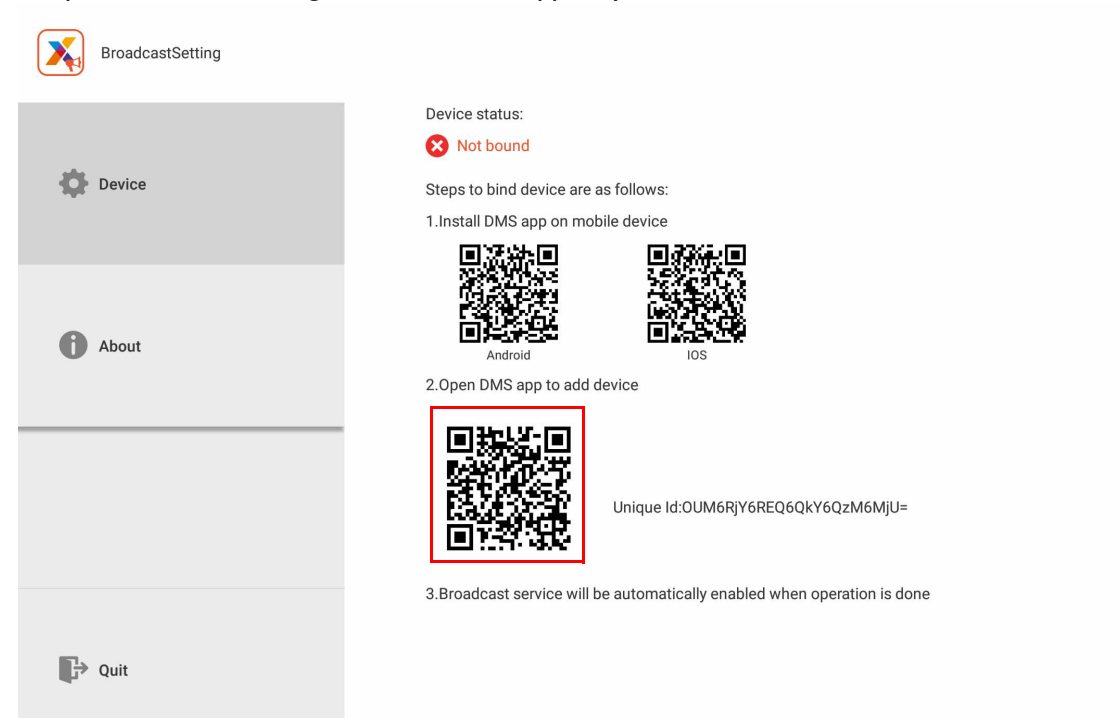

2. After filling in the setting in DMS app on your mobile device, the Broadcast will be activated successfully.

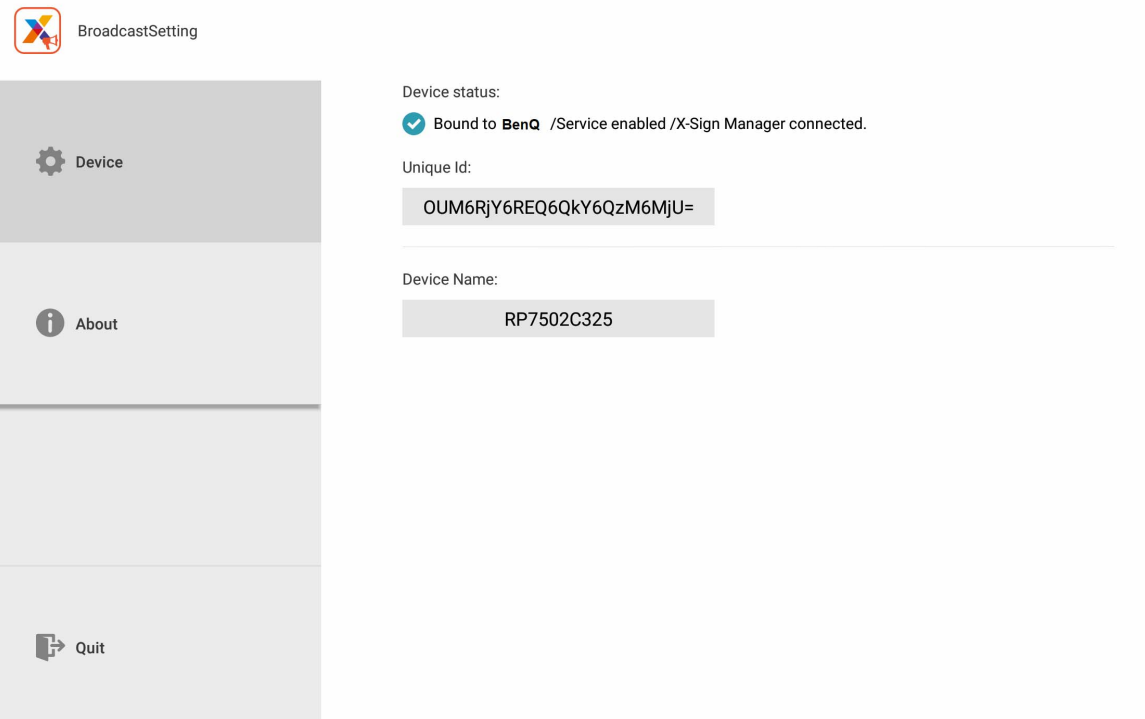

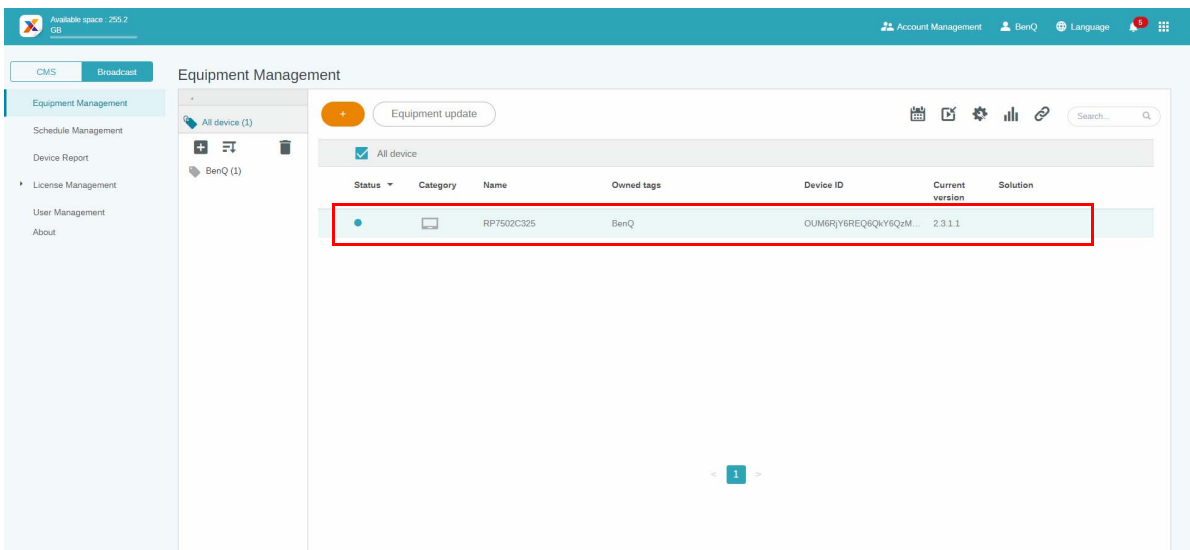

### <span id="page-18-0"></span>Tag management

You can create tags to group devices.

#### <span id="page-18-1"></span>Creating a tag **after** device binding

1. Create a tag by clicking  $\pm$ .

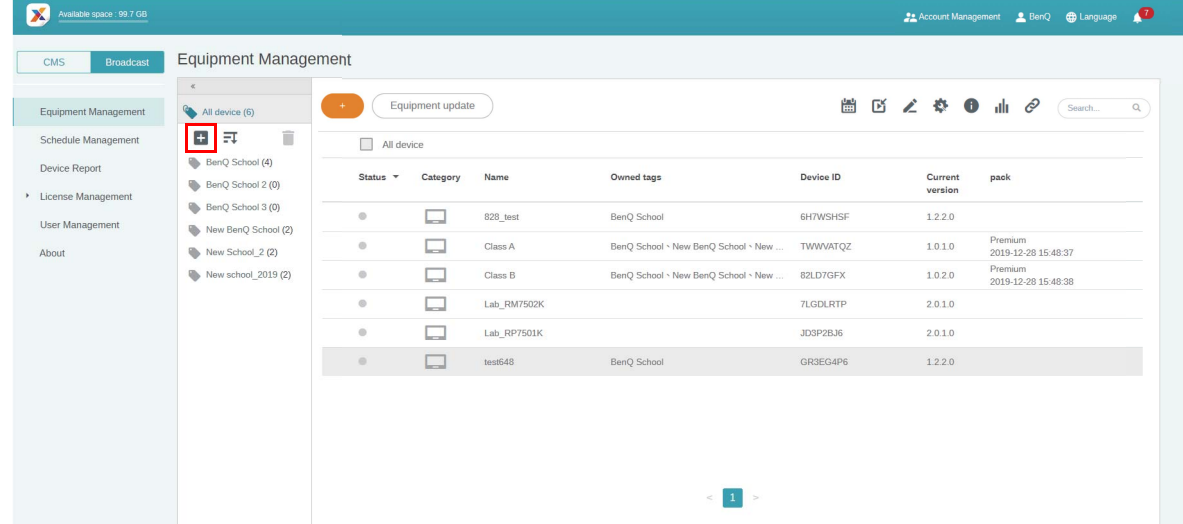

2. Enter the tag name, select the corresponding device(s), and click **Confirm**.

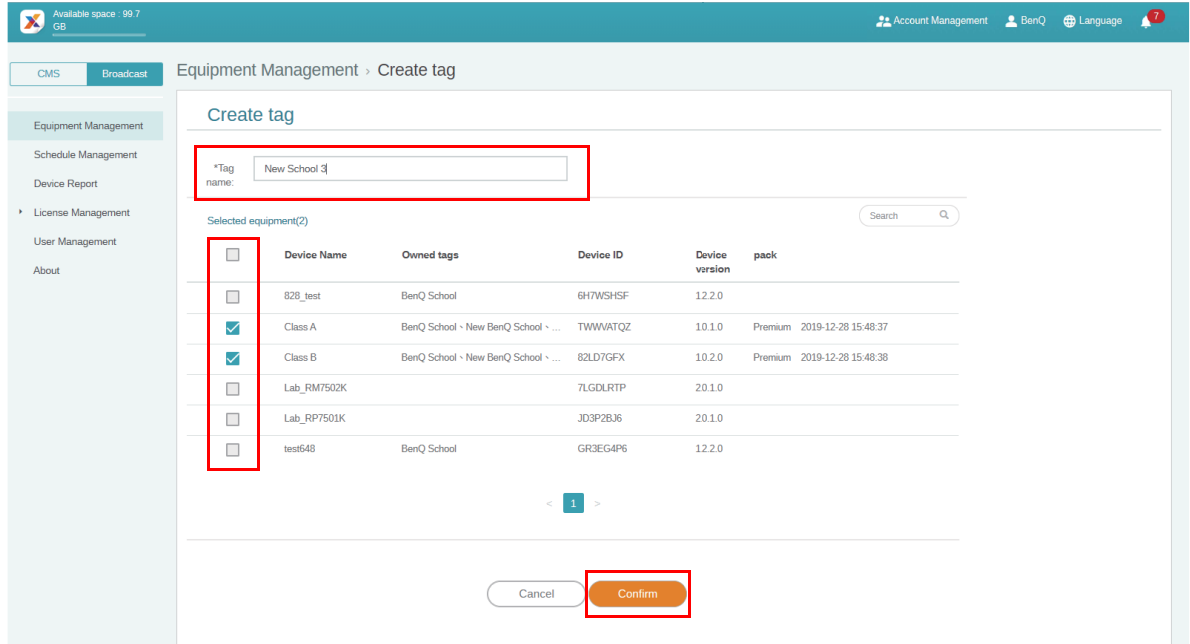

3. The tag, "New School 3", is successfully created.

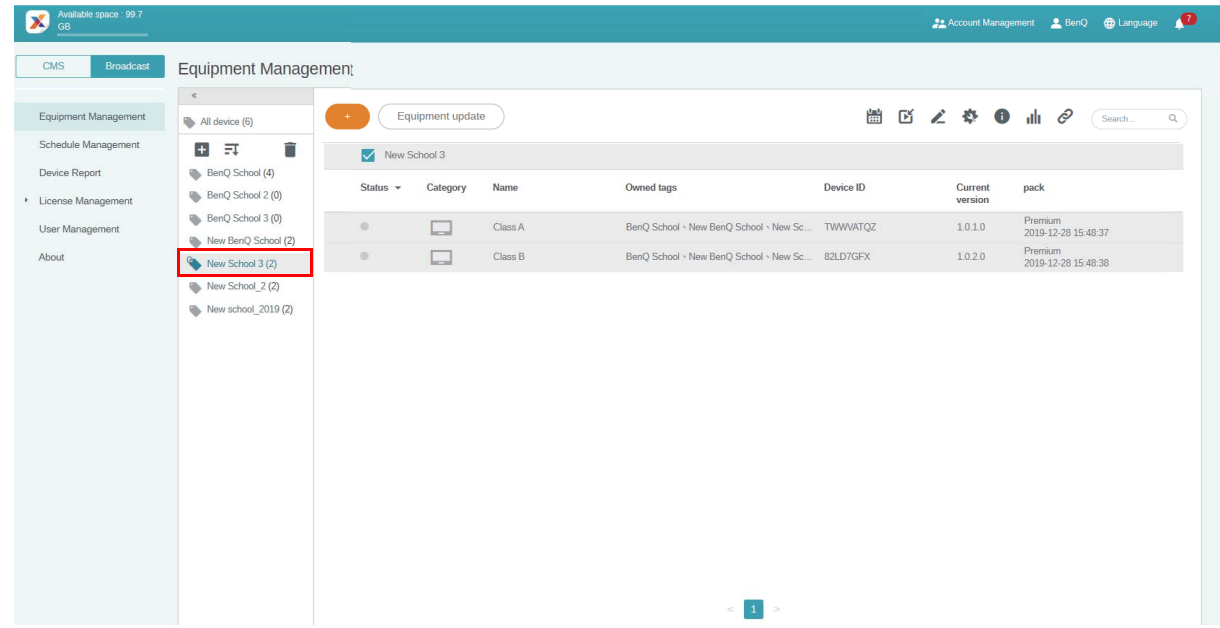

#### <span id="page-19-0"></span>Creating a tag **before** device binding

You can also create a new tag before a device is paired with X-Sign Manager.

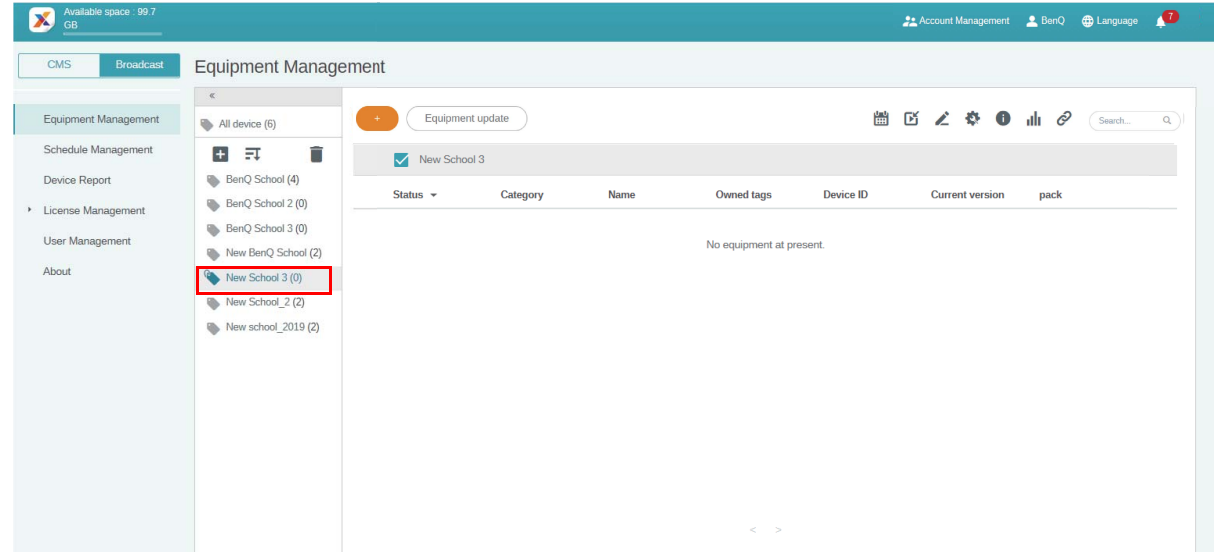

• When selecting **Add a New Device**:

1. Fill in the device ID shown on the display and enter the device name. Click **Edit** to choose a tag.

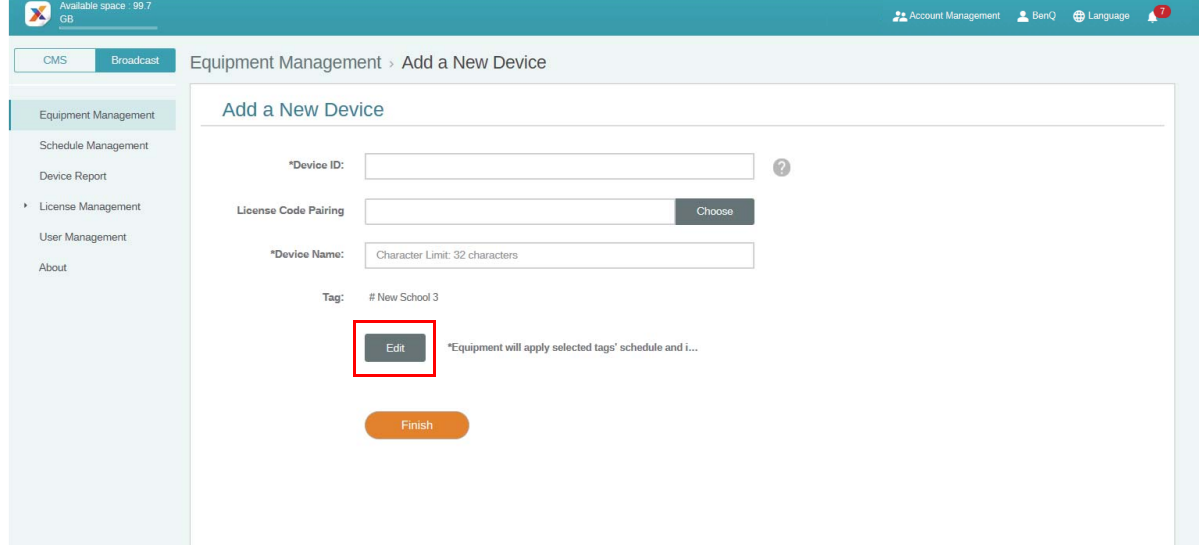

2. Click **OK** to confirm.

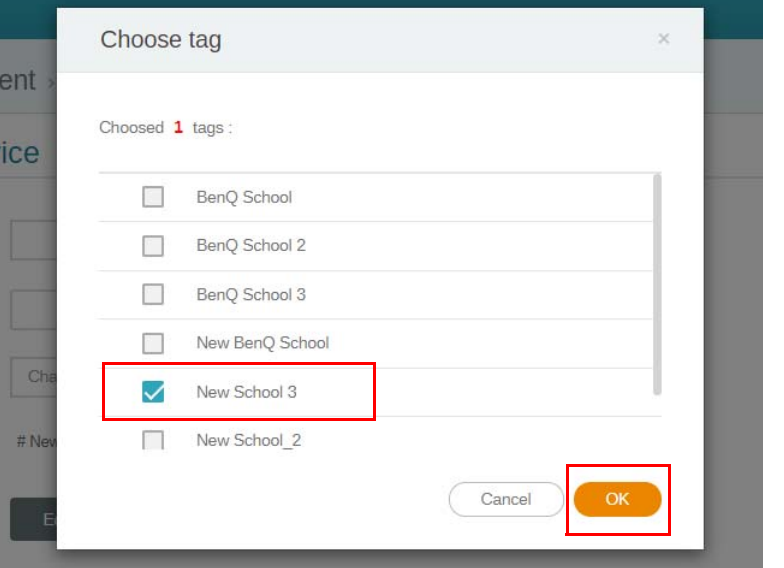

 $\mathscr{I}$ 

A device can be put into multiple tags.

3. A warning message will pop up. Click **Confirm** to proceed.

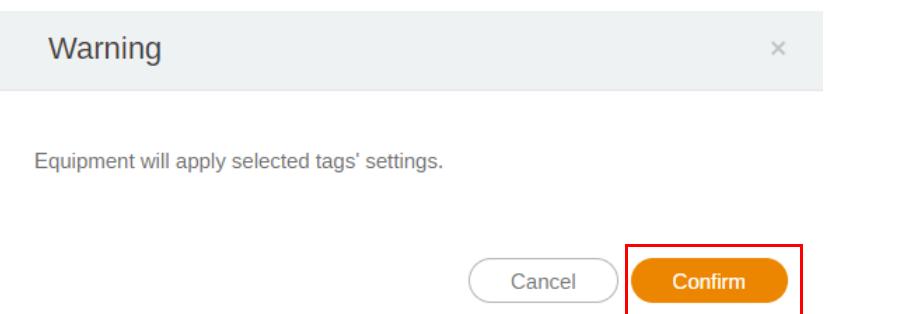

#### 4. Click **Finish** to complete the action.

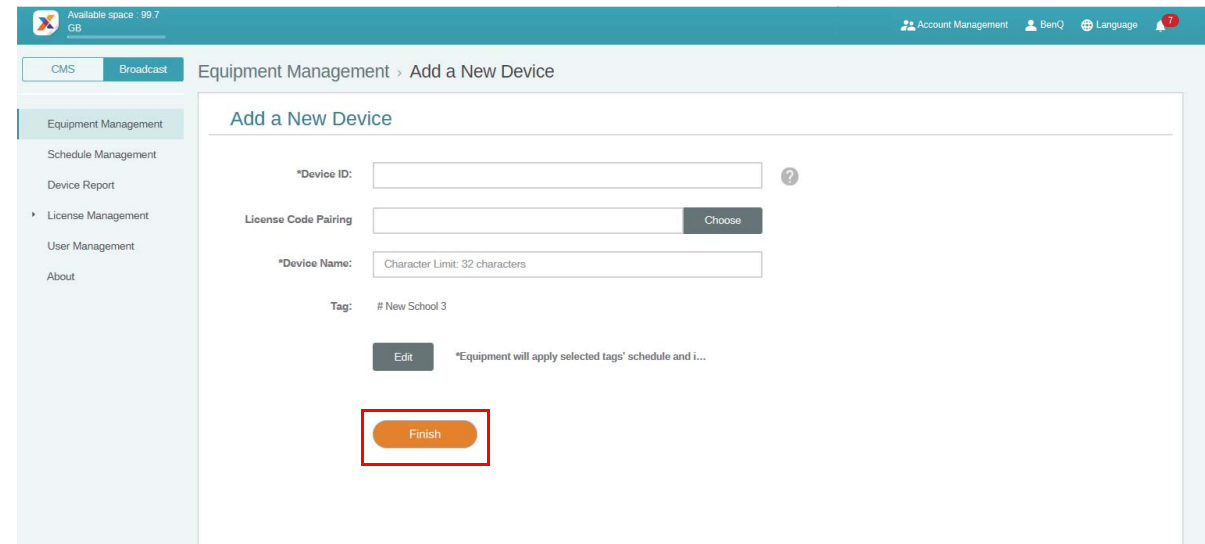

- When selecting **Join the service** (for version v2.3.0.0):
	- 1. Select the tag that you want to apply for the equipment. Click **Join** to confirm.

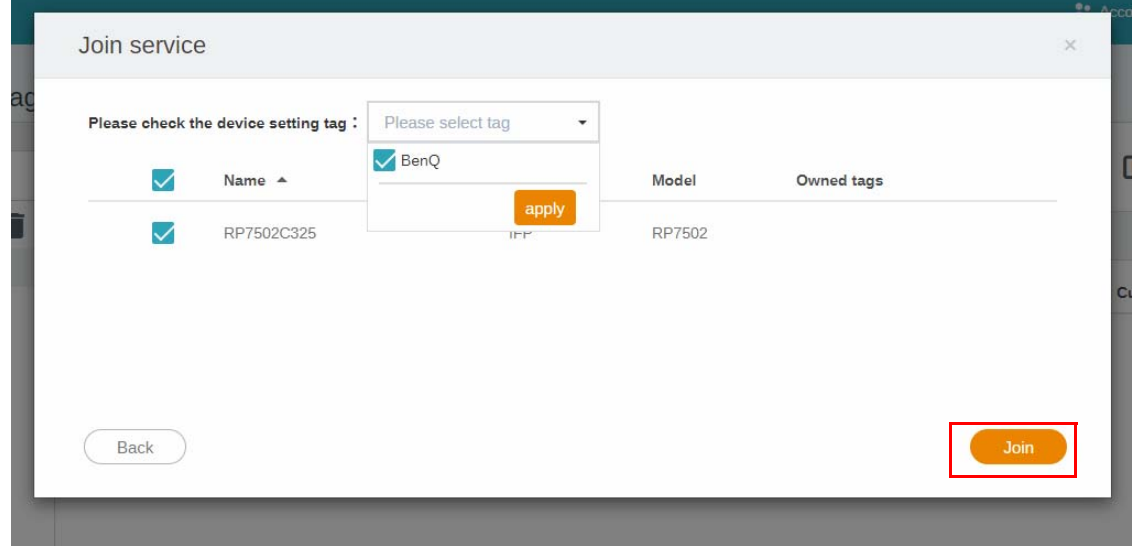

2. You can see the tag on the main page.

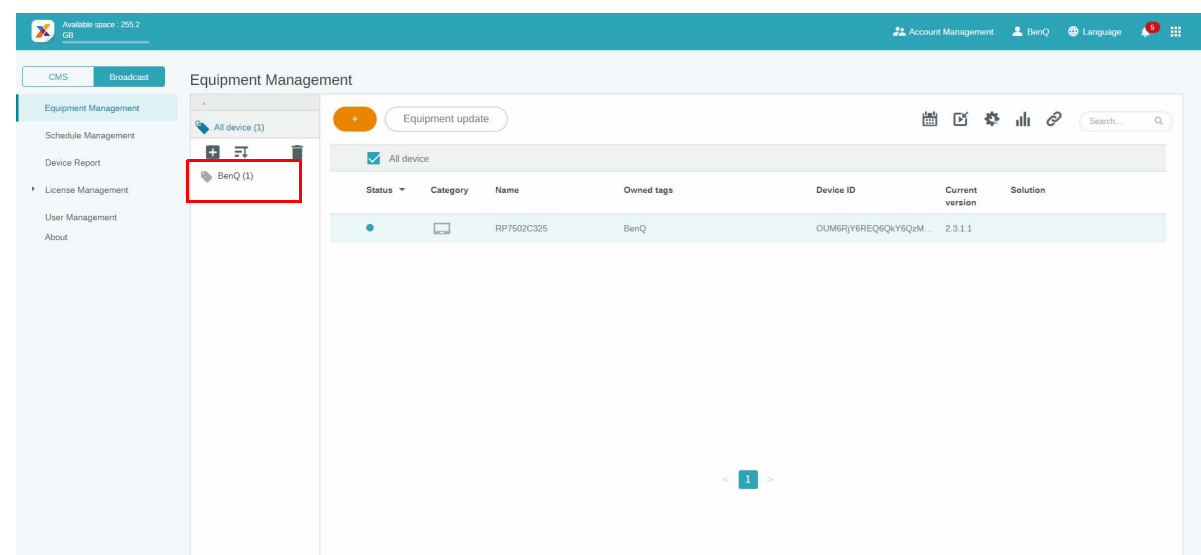

### <span id="page-22-0"></span>Editing tags

1. You can edit tags by selecting the tag and clicking  $\sum$ .

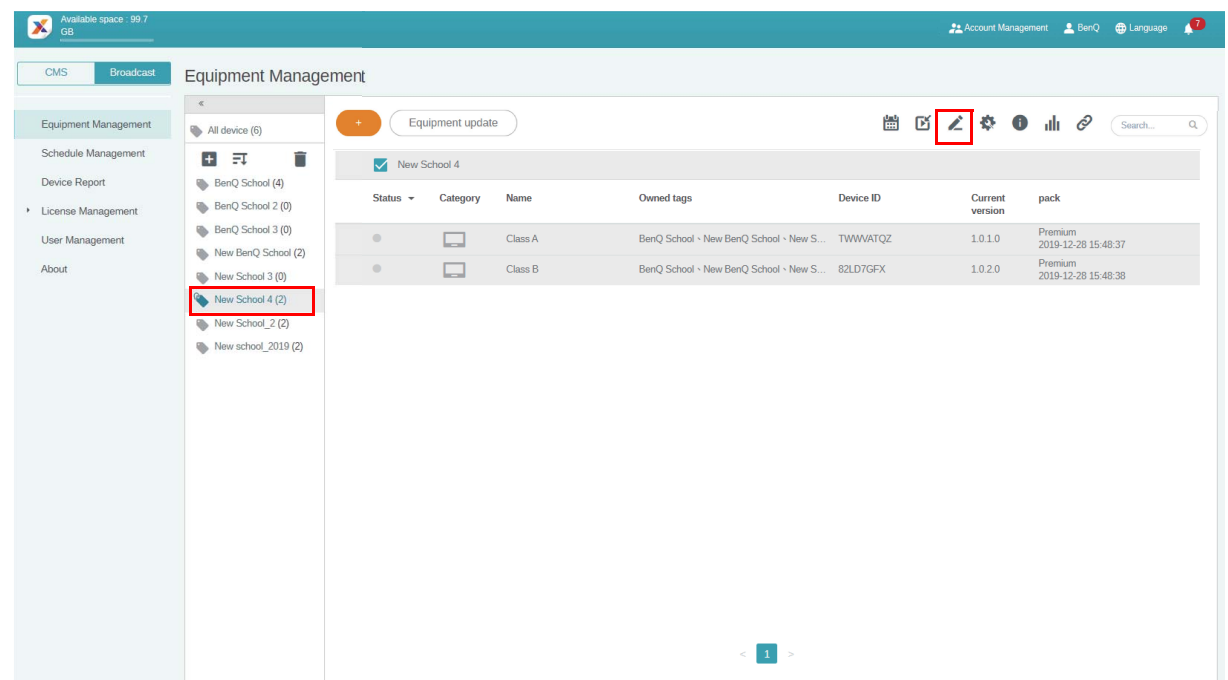

2. Select new devices to be added to the tag and click **Confirm**.

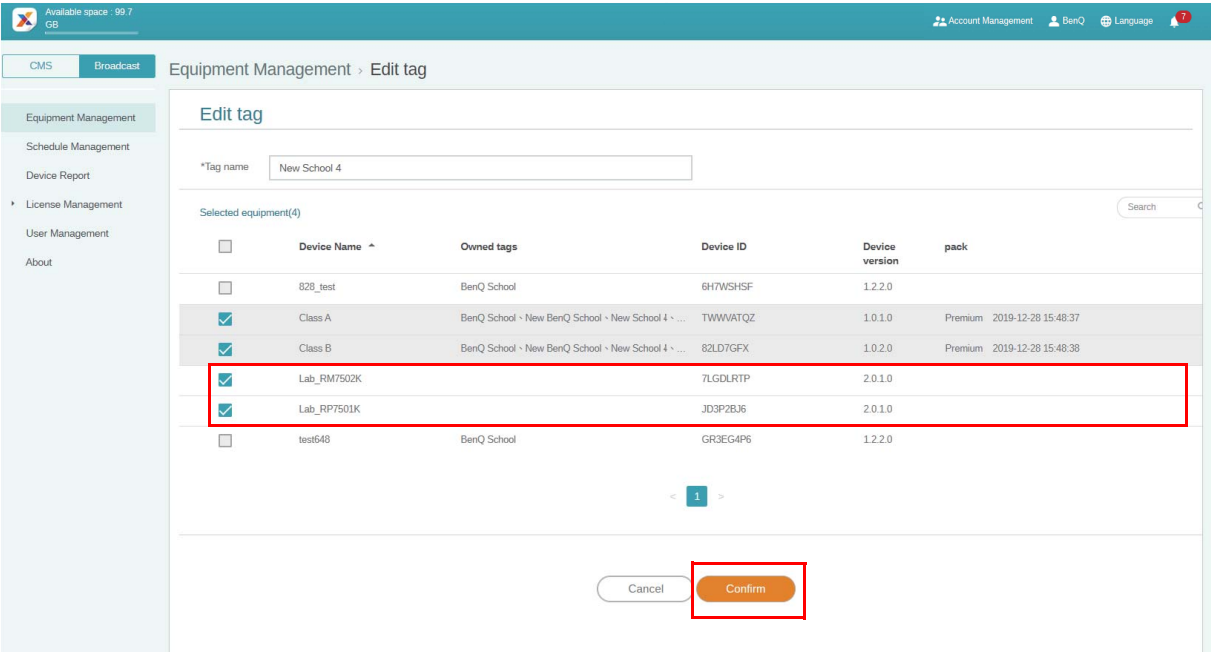

#### 3. New devices are added to the tag.

![](_page_23_Picture_8.jpeg)

## <span id="page-24-0"></span>Editing devices

1. You can edit the device by selecting the device name and clicking  $\sum$ .

![](_page_24_Picture_27.jpeg)

2. Click **Edit** to continue. Choose the tag and click **OK**.

![](_page_24_Picture_28.jpeg)

![](_page_25_Picture_12.jpeg)

3. Click **Submit** to complete the action.

![](_page_25_Picture_13.jpeg)

### <span id="page-26-0"></span>Binding devices (Mapping)

1. You can bind the device by selecting the device name and clicking  $\mathcal O$ .

![](_page_26_Picture_32.jpeg)

2. Select the license code you want to pair and clicking **Start mapping**.

![](_page_26_Picture_33.jpeg)

3. To import licenses, read [License management on page 46](#page-45-0) for more information.

### <span id="page-27-0"></span>Equipment update

1. To update the device, click **Equipment update**.

![](_page_27_Picture_27.jpeg)

2. Select the device you want to update, then click **Update**.

![](_page_27_Picture_28.jpeg)

![](_page_27_Picture_5.jpeg)

### <span id="page-28-0"></span>Publishing messages

X-Sign Broadcast makes it easy to share content that is stored either locally or in the cloud, with support for texts, images, videos, office files, YouTube and more.

You can publish messages using **Create Schedule** or **Create interrupt F** to suit your needs.

**Create Schedule** employs a calendar structure, delivering your message at a designated date or at a specific time.

**Create interrupt** can do a quick publish, delivering your message immediately. It is used when you need to deliver emergent messages.

![](_page_28_Picture_51.jpeg)

#### <span id="page-29-0"></span>Using Create Schedule

1. Choose the tag or device you want to set schedule and click  $\begin{bmatrix} 1 & 1 \\ \cdots & 1 \end{bmatrix}$  to go to the schedule management page. You can publish your message to all devices or specific tags.

![](_page_29_Picture_33.jpeg)

2. You can set schedule by selecting the date and time period. The **Create Schedule** window will pop up.

![](_page_29_Picture_34.jpeg)

Four schedule creation types are provided: Text, Image, Video, File.

### Text (Create Schedule)

#### Click **Text**. You can edit the content by completing the following fields.

![](_page_30_Picture_52.jpeg)

![](_page_30_Picture_53.jpeg)

#### Image (Create Schedule)

#### Click **Image**. You can edit the content by completing the following fields.

![](_page_31_Picture_57.jpeg)

![](_page_31_Picture_58.jpeg)

#### Video (Create Schedule)

#### You can edit the content by completing the following fields.

![](_page_32_Picture_56.jpeg)

![](_page_32_Picture_57.jpeg)

Confirm Cancel

#### <span id="page-33-0"></span>File (Create Schedule)

The basic license cannot use this advanced function. Only the premium license can edit content for files like PowerPoint, PDF, Microsoft Word, Google Slides on Google Drive, Microsoft PowerPoint on Google Drive. Please contact the BenQ Administrator and get the license to publish.

![](_page_33_Picture_2.jpeg)

Click **File**. You can edit the content by completing the following fields.

![](_page_33_Picture_107.jpeg)

#### <span id="page-34-0"></span>Template (Create Schedule)

![](_page_34_Figure_1.jpeg)

Click **Template**. Edit the content by completing the following fields.

![](_page_35_Picture_59.jpeg)

3. After all configuration is set, click **Confirm**. You will see the schedule on the schedule management page.

#### <span id="page-36-0"></span>Using Create interrupt

1. Choose the tag or device you want to add interrupt and click **1**. You can publish your message to all devices or specific tags.

![](_page_36_Picture_70.jpeg)

Four interrupt creation types are provided: Text, Image, Video, File.

#### Text (Create interrupt)

Click **Text**. You can edit the content by completing the following fields.

![](_page_36_Picture_71.jpeg)

![](_page_36_Picture_72.jpeg)

#### Image (Create interrupt)

Click **Image**. You can edit the content by completing the following fields.

![](_page_37_Picture_50.jpeg)

![](_page_37_Picture_51.jpeg)

### Video (Create interrupt)

Click **Video**. You can edit the content by completing the following fields.

![](_page_38_Picture_51.jpeg)

![](_page_38_Picture_52.jpeg)

#### <span id="page-39-0"></span>File (Create interrupt)

The basic license cannot use this advanced function. Only the premium license can edit content for files like PowerPoint, PDF, Microsoft Word, Google Slides on Google Drive, Microsoft PowerPoint on Google Drive. Please contact the BenQ Administrator and get the license to publish.

![](_page_39_Picture_2.jpeg)

Click **File**. You can edit the content by completing the following fields.

![](_page_39_Picture_92.jpeg)

#### Template (Create interrupt)

Create interrupt(All device) Type Image Video  $\star$  Fi  $\star$  Ter Template content **CORONAVIRUS PREVENTION** Three simple prevention tips to protect yourself age ainst Coronaviru 1 lash your har Important message Play a warning tone at the same time and the message cannot be turned of 2 Play length  $\odot$  $00<sup>-1</sup>$  $10\,$  $00$ Preview Confirm Cancel Item **Description** You can change texts and images to create interrupt. To change the 1. Template texts and images, read [Template \(Create Schedule\) on page 35](#page-34-0) for content more information. 3. Play length • You can enable **Important message**. • You can set to play once or customize the play time.

Click **Template**. You can edit the content by completing the following fields.

- 2. After all configuration is set, click **Confirm**. You will find the interrupted message/image/video/ file on the display.
- 3. You can close the broadcast by tapping the interrupted message area.

![](_page_40_Picture_5.jpeg)

#### 4. A message will pop up. Click **Confirm** to close the broadcast.

![](_page_41_Picture_14.jpeg)

### <span id="page-42-0"></span>Schedule Management (History)

You can check and edit your broadcast history by selecting **Schedule Management**.

![](_page_42_Picture_50.jpeg)

1. Select the type (schedule or interrupt) you want to check. You can retrieve or edit the selected item.

![](_page_42_Picture_51.jpeg)

2. After clicking , you will see a warning in a popup window. Click **Confirm** if you want to retrieve the schedule or interrupt.

![](_page_42_Picture_6.jpeg)

3. After clicking , you will see an editing window. Click **Confirm** after all editing is set.

![](_page_43_Picture_35.jpeg)

4. If you want to delete a schedule or interrupt, you can also click the remove button.

![](_page_43_Picture_36.jpeg)

5. You will see a message in a popup window. Click **Confirm** if you want to remove the schedule or interrupt.

![](_page_43_Picture_5.jpeg)

### <span id="page-44-0"></span>Device Report

- 1. To access the activity report of the devices, click **Device Report**.
- 2. Choose **Tag/Equipment** and **Date range**, then click **Export Report**.

![](_page_44_Picture_39.jpeg)

- 3. The report is exported as a csv file. You can open it with Microsoft Excel.
- 4. You can also export the report by clicking  $\|\cdot\|$ .

![](_page_44_Picture_40.jpeg)

### <span id="page-45-0"></span>License management

1. Go to **License Management** > **License List** and click **Import License Code**.

![](_page_45_Picture_46.jpeg)

2. Enter the license code here. Click **Add** to import multiple licenses at one time.

![](_page_45_Picture_47.jpeg)

- 3. After entering the license code, click **Import license**.
- 4. You will see the imported licenses on the license list.
- 5. Now you can start to bind your devices. Read [Binding devices \(Mapping\) on page 27](#page-26-0).

### <span id="page-46-0"></span>User management

![](_page_46_Picture_52.jpeg)

Go to **User Management** and select the account you want to manage.

• As the administrator, you can set the role for the account by clicking . You can set the account to be Administrator or Teacher.

![](_page_46_Picture_53.jpeg)

• As the administrator, you can also set permission for the account by clicking ... You can assign the account to edit broadcasts on devices in specific display groups.

![](_page_46_Picture_6.jpeg)